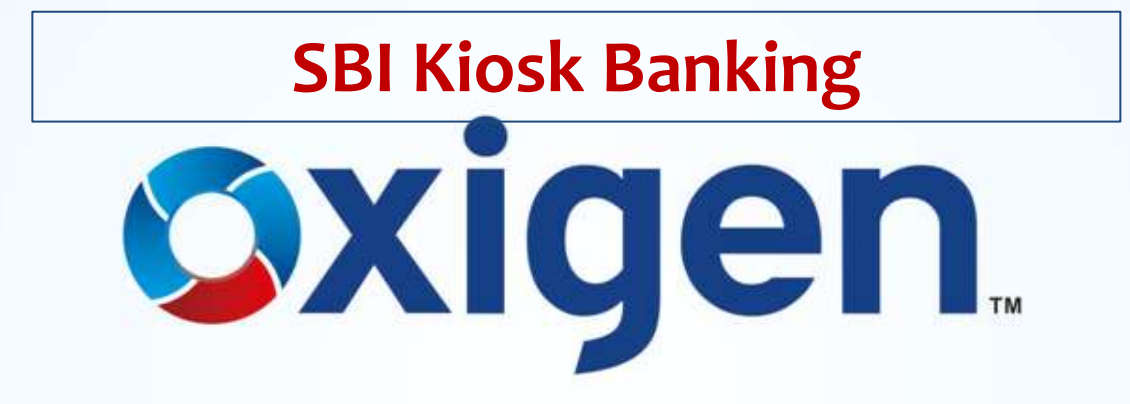

MOBILE WALLET | MONEY TRANSFER | DIGITAL PAYMENTS

www.myoxigen.com

## **SBI KIOSK BANKING**

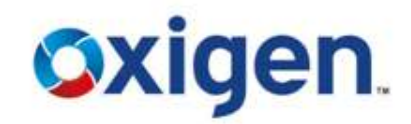

# SBI KIOSK Banking is a facility provided by State Bank of India wherein customers need not to go to the SBI branch to make different transactions.

## The customer can open account and do all transactions at SBI Kiosk Banking outlet.

#### **Advantages**

- ❖ A No-Frills SBI account through KIOSK Banking Model
- ❖ Home Loans/Loan Against Property
- Auto Loans/ Gold Loans/Small & Medium Enterprise (SME) Loans
- General purpose credit Card (GCC)/ Kisan Credit Card (KCC)
- Current Account/ Term Deposit/ Recurring Deposit
- ❖ Regular SBI Savings Bank Account
- ❖ Mutual fund on a Referral basis
- Loan against Term Deposit Receipt (TDR)/National Saving Certificate (NSC)/Kisan Vikas Patra (KVP)

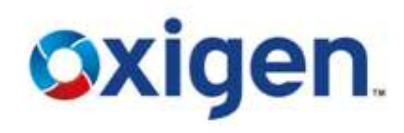

#### **Banking Transactions**

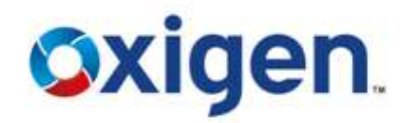

Following banking transactions can be done at Kiosk Outlet:

- o Opening of Account
- o Deposit of Cash
- o Withdrawal of Cash
- o Money transfer to another SBI account holder in other locations.

#### **Advantage to Oxigen's Retailers**

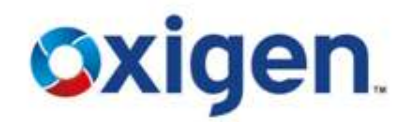

- ❖ New Revenue Stream
- ❖ Money Transfer
- Significant Benefits from Oxigen on other Services
- Even Existing SBI customers from the nearby area can also be your customers.

#### **Did You Know?**

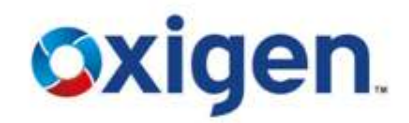

What will a retailer get from Oxigen after the initial investment:

The retailer will receive the following

- A Biometric Device
- A Glow Sign Board with SBI Branding
- Official CSP Certificate after successful completion of training
- Offsite Technical Assistance
- Phone Training
- One Onsite Training
- Oxigen Web Account for Web vending

#### **Salient Features**

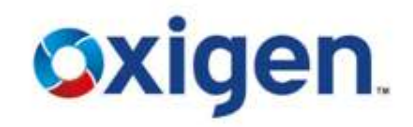

- Account opened by single individual near to the place of customer
- ◆ Service available at Customer Service Centers (CSCs) of Bank appointed Customer Service Point (CSP)
- Account opened with Nil (zero) balance, **Maximum balance Rs. 50,000/-**
- Total of daily Cash deposit/withdrawal **Max Rs. 10,000/- per day**
- Liberalized KYC norms as per RBI Guidelines for 'No Frill Accounts'
- **Customer Identity Card issued having customer name, address and photograph**
- $\cdot$  Statement of account is issued on the request of the customer
- $\clubsuit$  Nomination facility available

### **Valid ID Proofs**

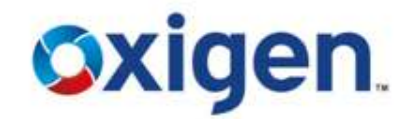

Following are the valid ID proofs:

- o PAN card
- o Driving License
- o Passport
- o Voter ID card
- o Govt or Defence ID card
- o Letter from Local Councillor or Post Master or Gram Pradhan verifying the identity and residence of the customer
- o Reputed Organization's Employee ID Card
- o College or School ID Card

Contains Confidential Information, which is the property of Oxigen Service India Private Limited, Copyright © 2014

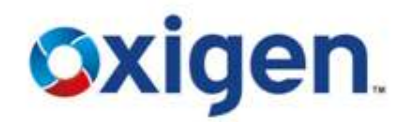

# TO WHOMSOEVER IT MAY CONCERN

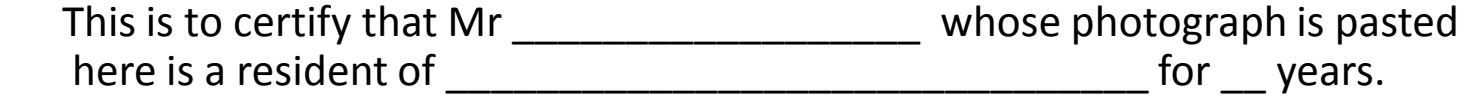

- 1. This certificate needs to be signed and stamped by the relevant author By (BDO/ Gram Pradhan/ Gazette 1 Officer / MLA/ MLC etc)
- 2. The photograph also needs to be stamped and signed by this authority

#### **Technology**

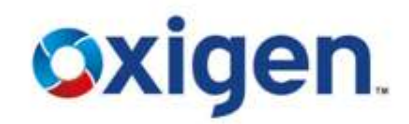

Internet Enabled PC Based Technology

- Accounts will be opened at CSP Kiosk Outlets
- SBI Kiosk transactions are bio-metrically secured
- Printed acknowledgement for each transaction issued to the customer
- End to end process of account opening and transactions online

MOBILE WALLET I MONEY TRANSFER I DIGITAL PAYMENTS

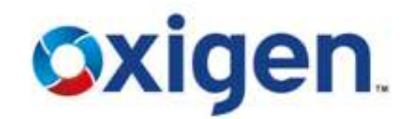

# **CSP Login Process**

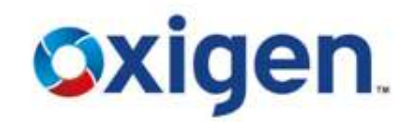

❖ Go to - [https://kiosk.onlinesbi.com](https://kiosk.onlinesbi.com/)

#### Entre the user name & Password

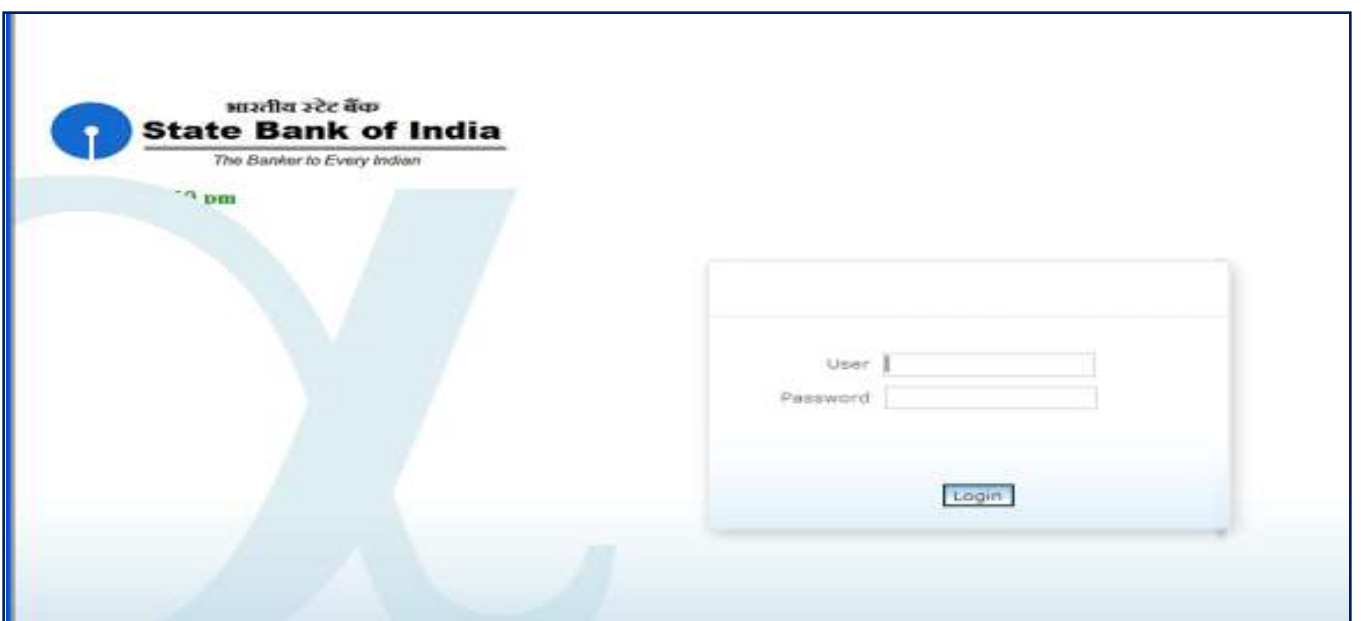

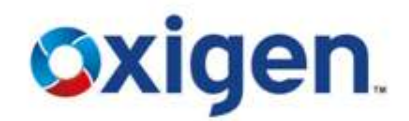

• Type your User ID and password to login

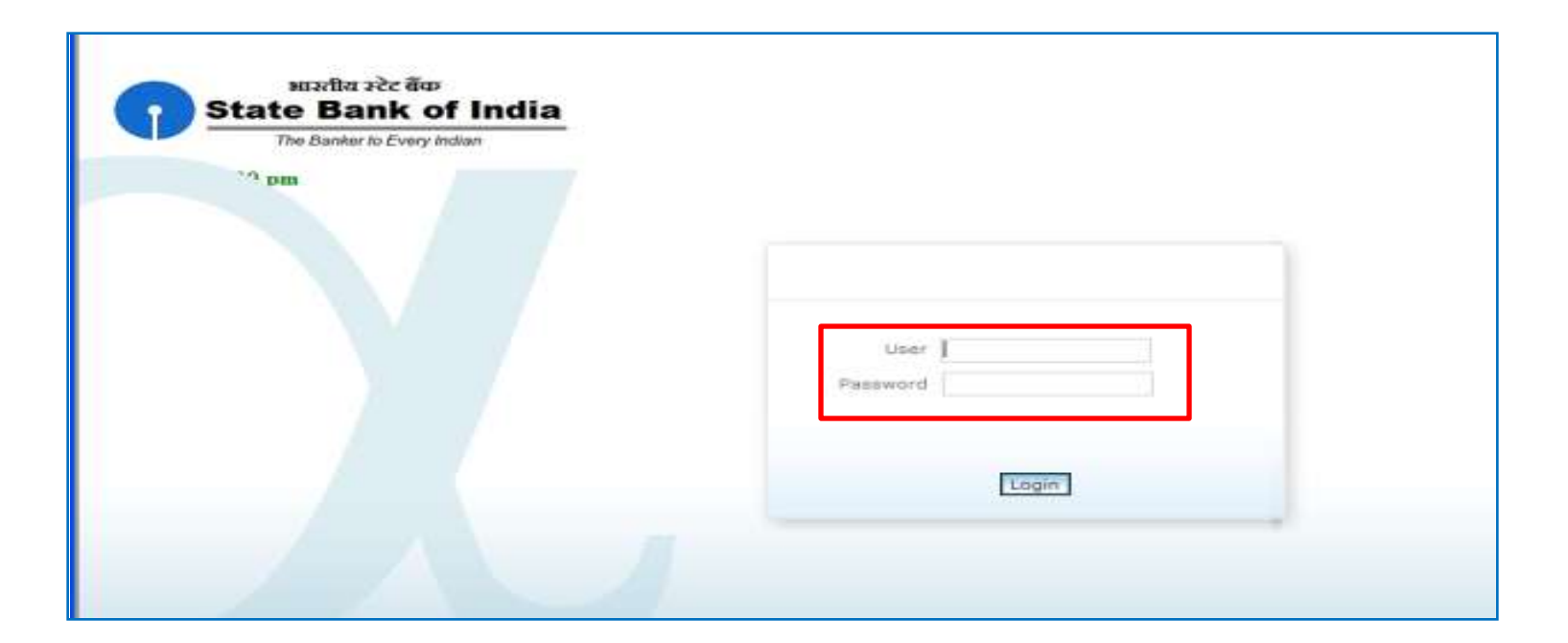

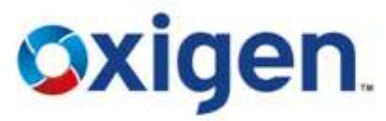

• Click Yes to continue till finger print verification process window appeared

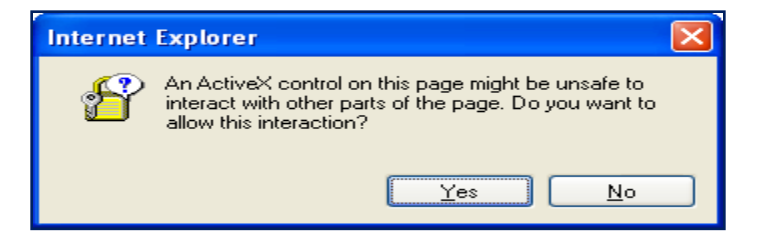

• Click Capture tab to capture the finger print for login. Click Yes to continue.

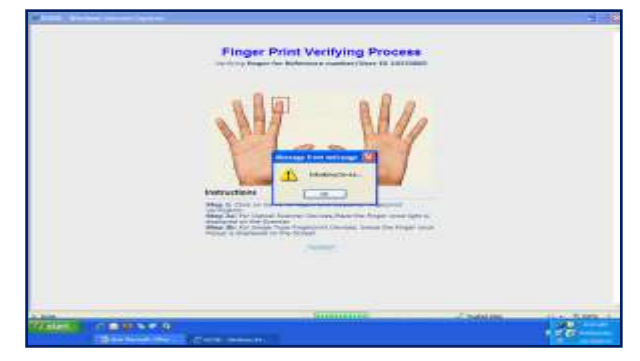

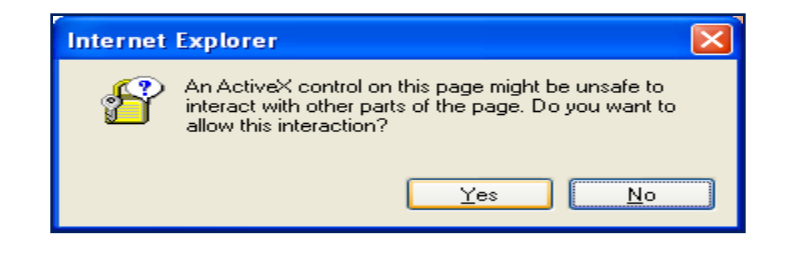

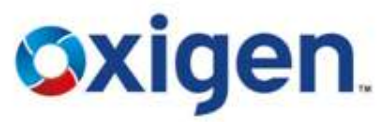

• Click Capture to Swipe your preferred finger as highlighted. Swipe your finger at constant speed.

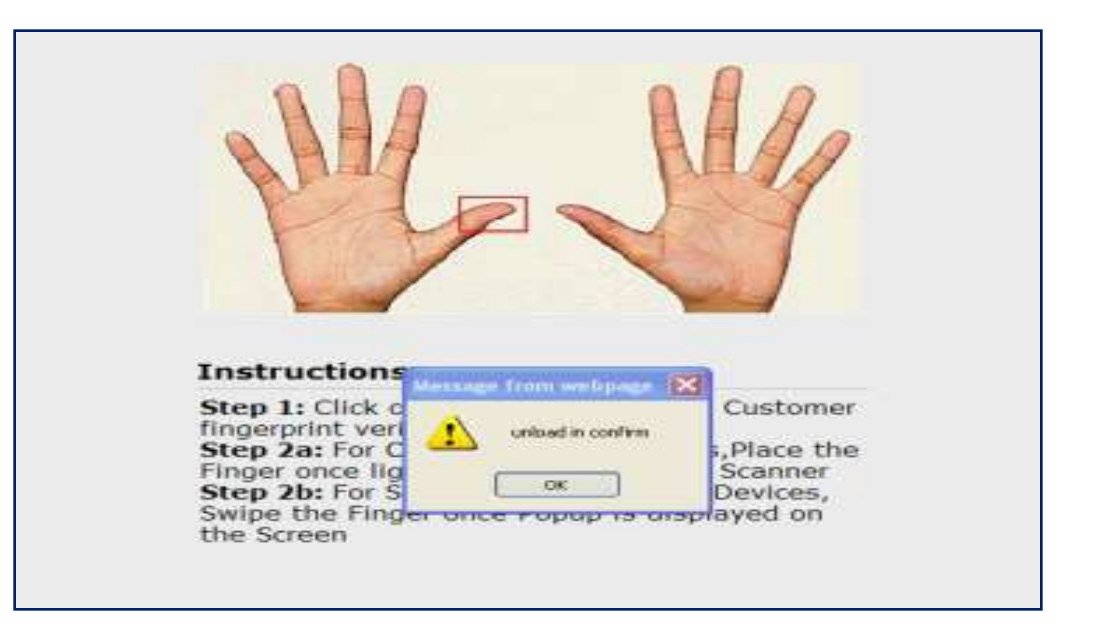

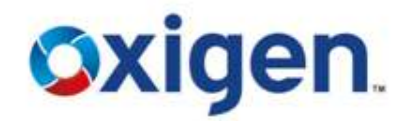

• Click Ok to continue

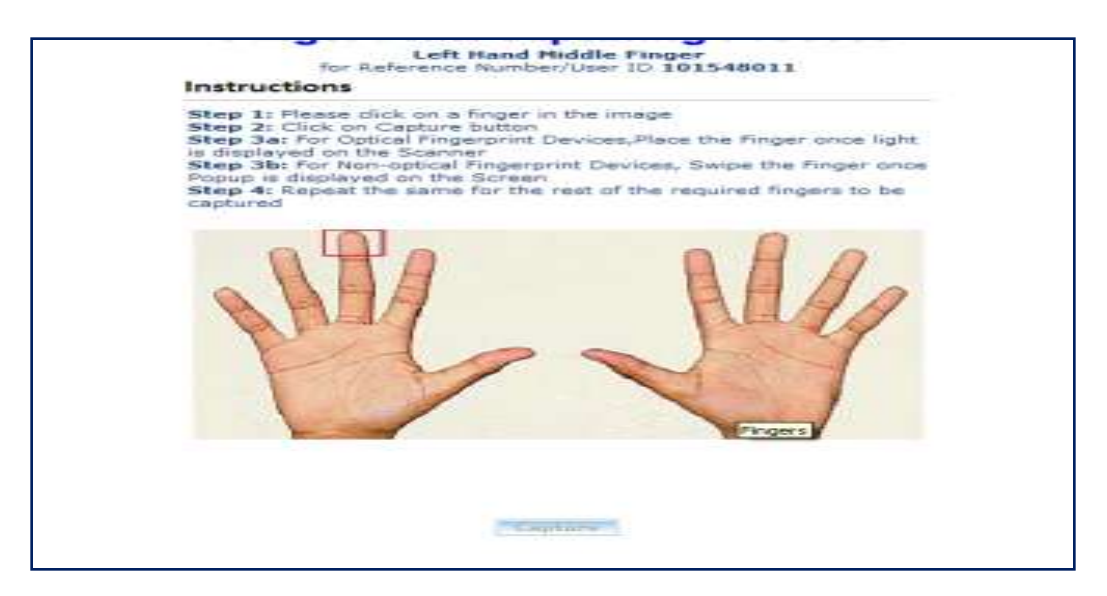

#### **Welcome Window**

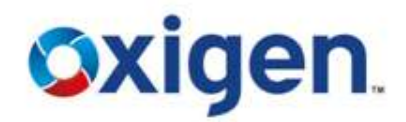

Welcome window allows KO to **open new account**, do **cash deposit** and **cash withdrawal, fund transfer** to other SBI account, **change password, get reports and identity card**

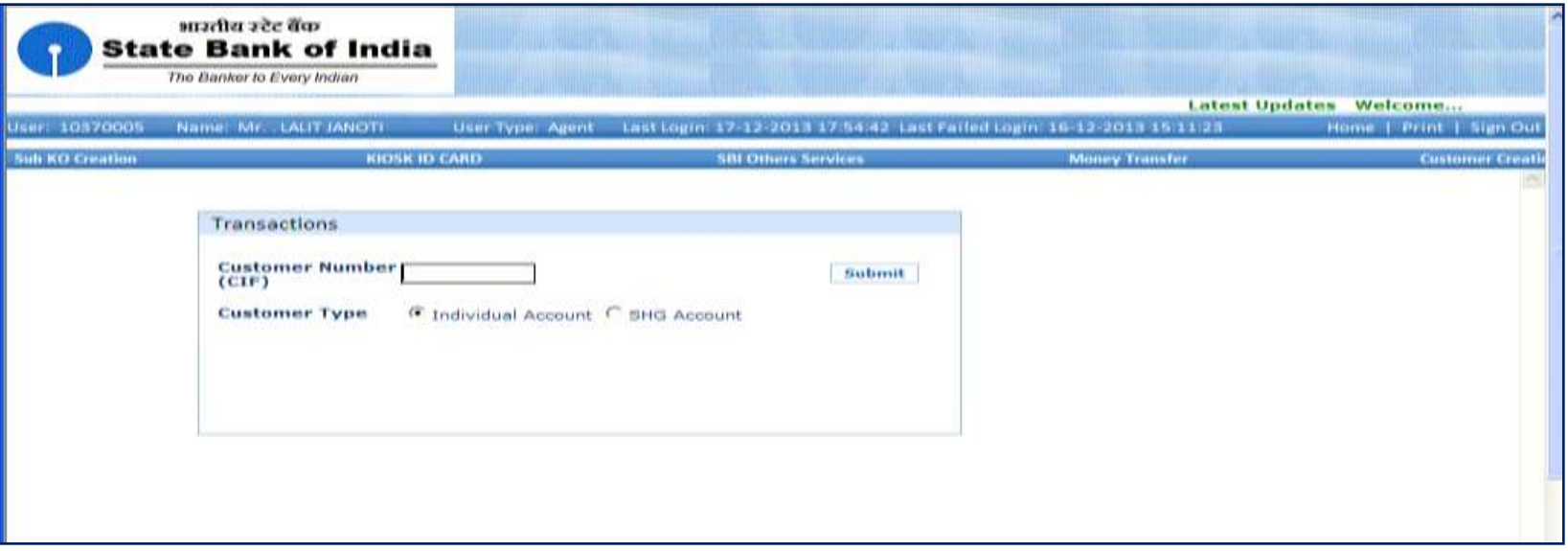

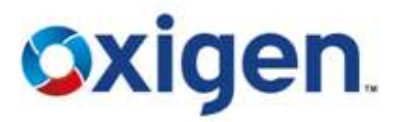

This option allows the user to create new customer.

• Click Customer Creation

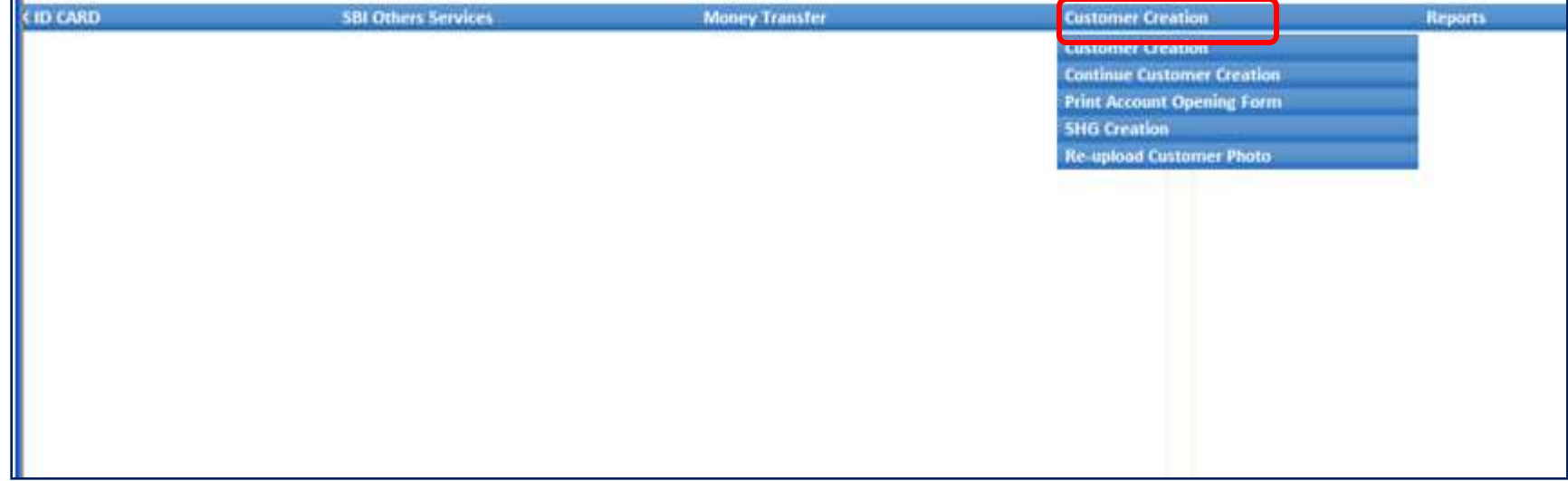

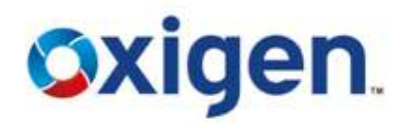

• Select Customer Creation from the sub menu

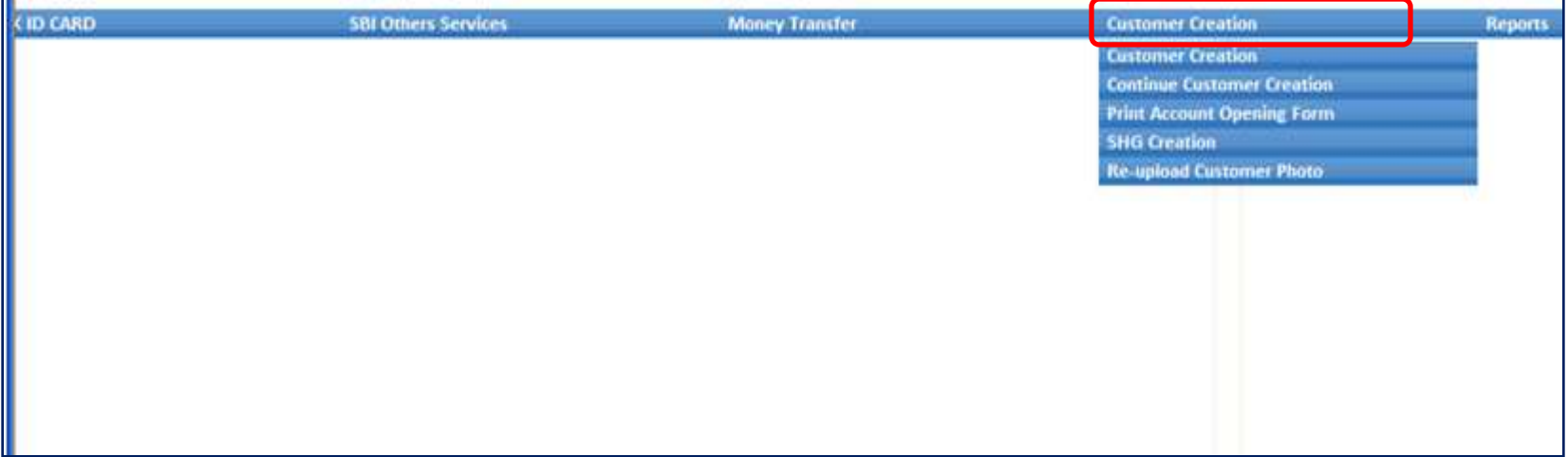

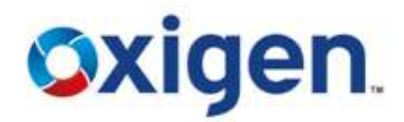

• Fill the names in given fields & Click on Capture FP

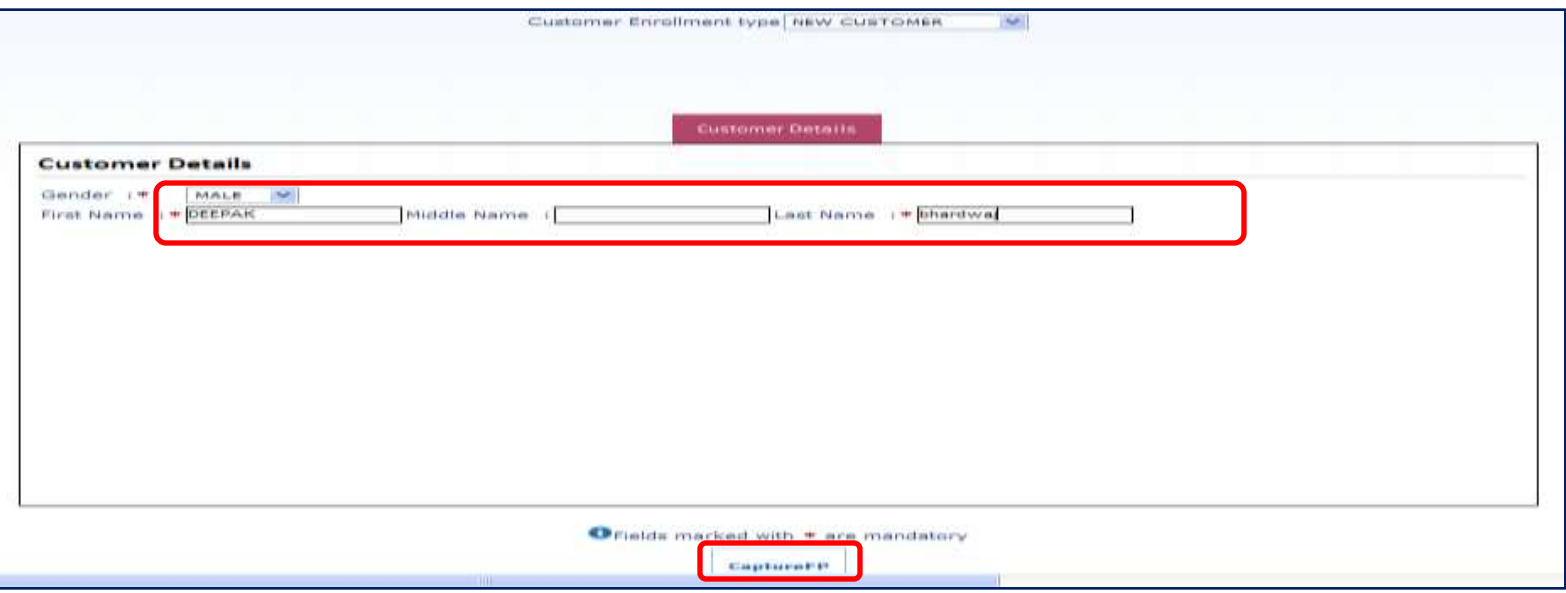

#### MOBILE WALLET I MONEY TRANSFER I DIGITAL PAYMENTS

#### **Customer Account Opening**

- **1. Click capture option in Finger Print Capture window**
- **2. Customer would need to swipe his finger at constant speed on the reader**

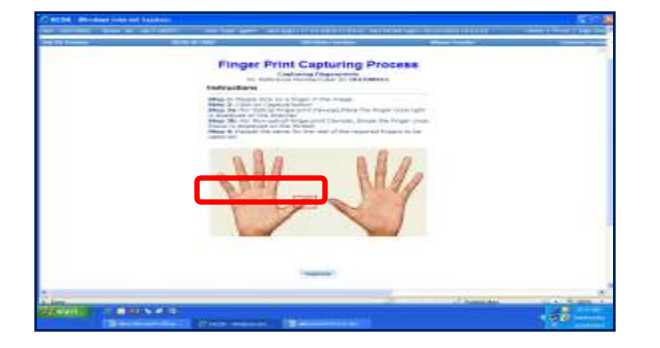

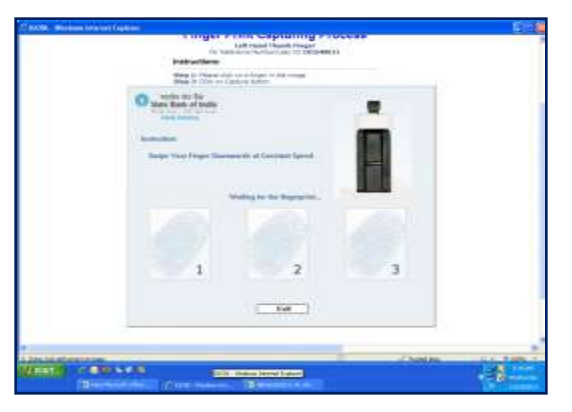

d, Copyright © 2014

**Oxigen** 

**3. Repeat two more times**

#### **4. Click Ok button**

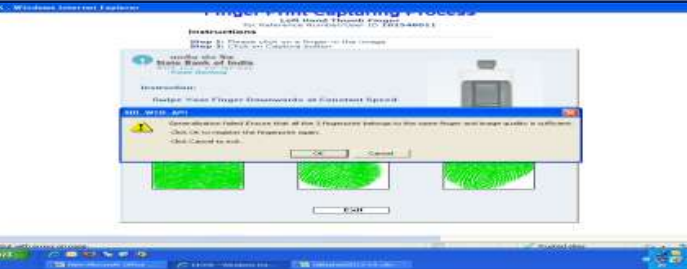

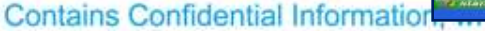

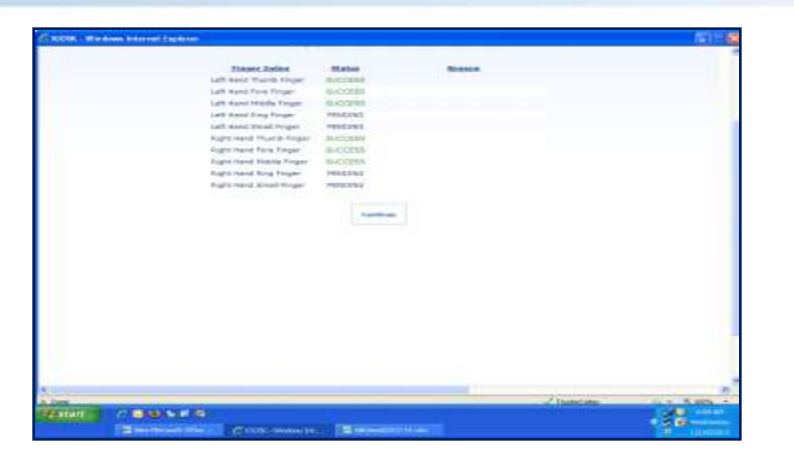

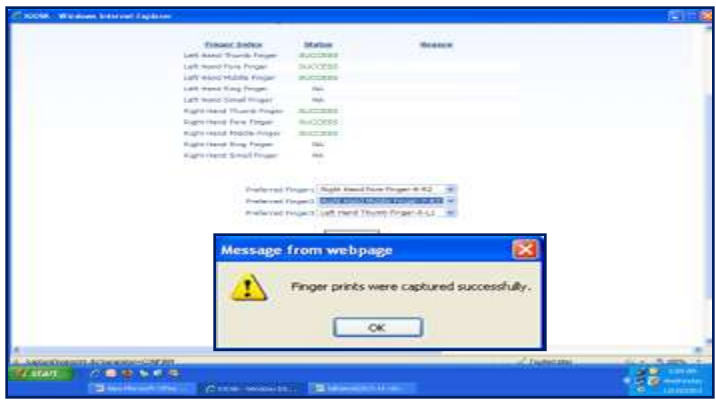

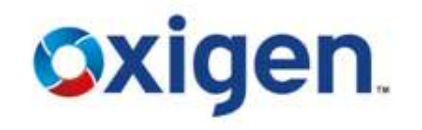

• **Click Continue till Six fingers of the customer gets captured successfully.** 

• **Select preferred finger of the customer for his / her future login** 

• **Click Ok to continue customer registration process.** 

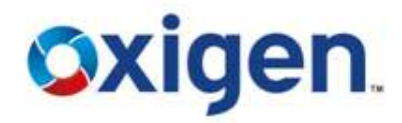

- Fill all the user information, **\* Asterisks field are mandatory.**
- Take the values from Calendar wherever applicable.
- Fill all the details from the options :- Nominee , ATM , CencusCodeDetails
- Click Submit button after filling all the information.

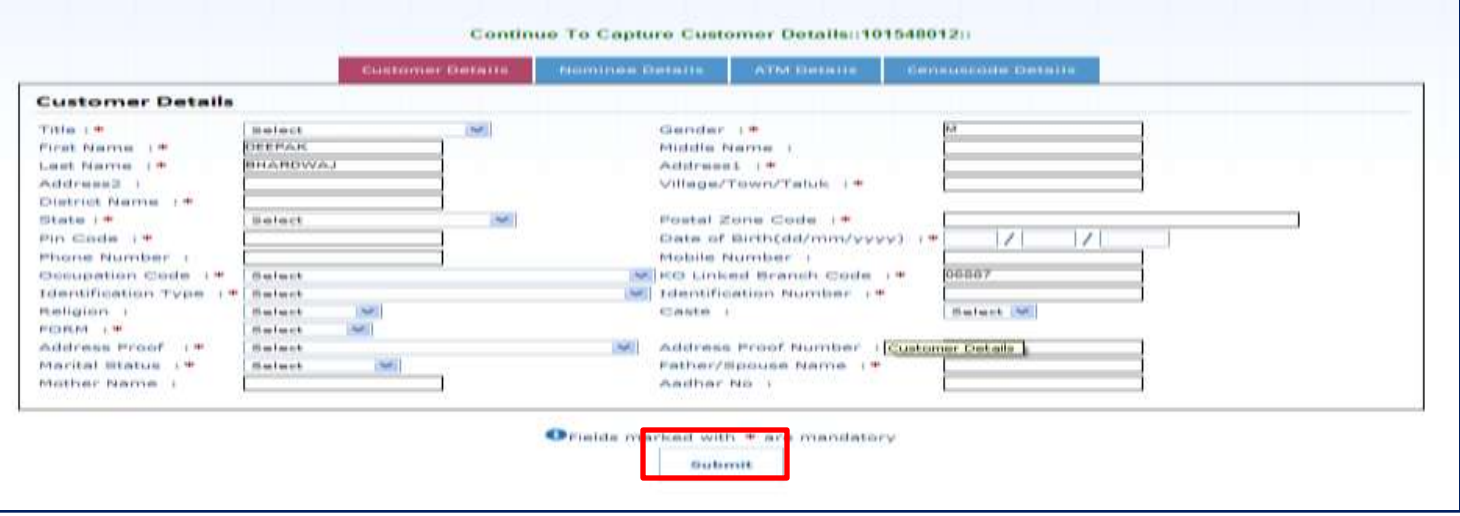

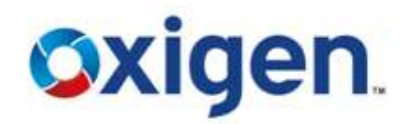

- Insert Census Details. SBI will dispatch ATM card to the mentioned address
- **Customer Census details and address mentioned in the customer creation form needs to be the same .**

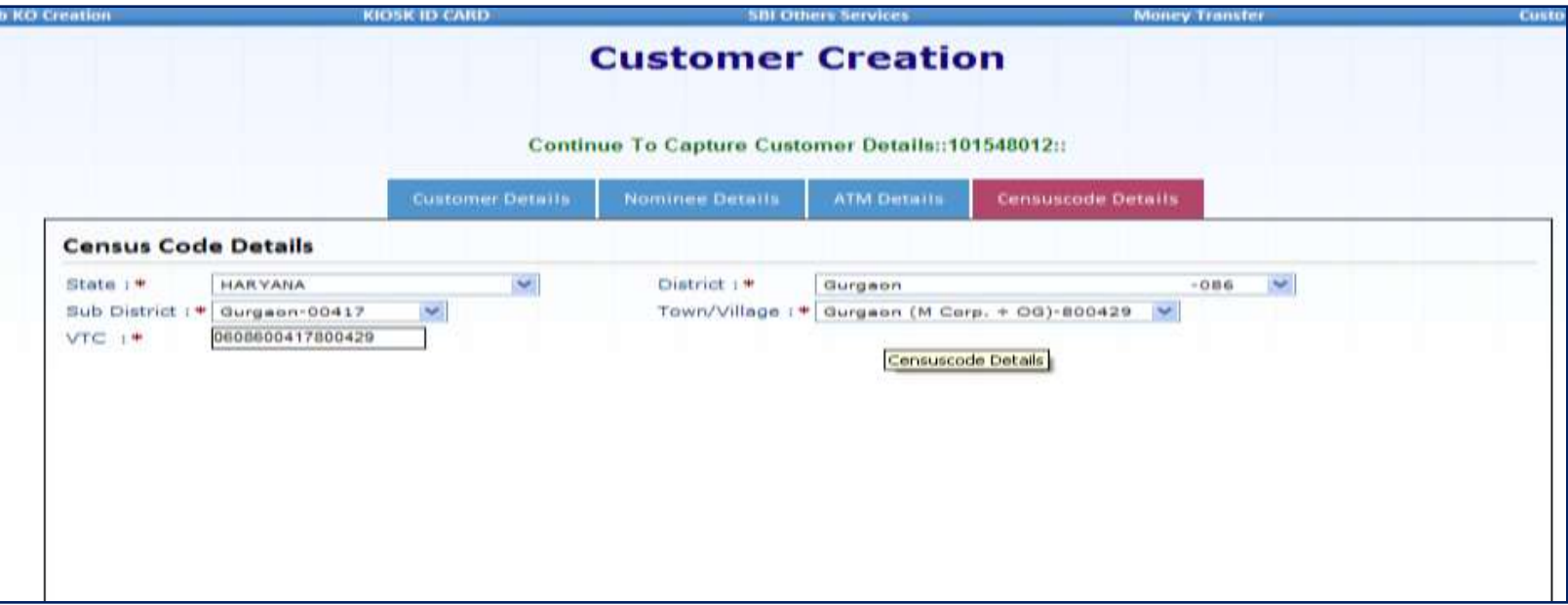

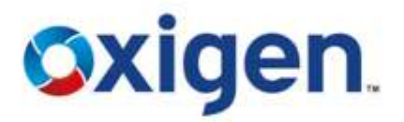

• Upload the picture of customer which is saved on computer desktop. Click Browse and Select the photo .

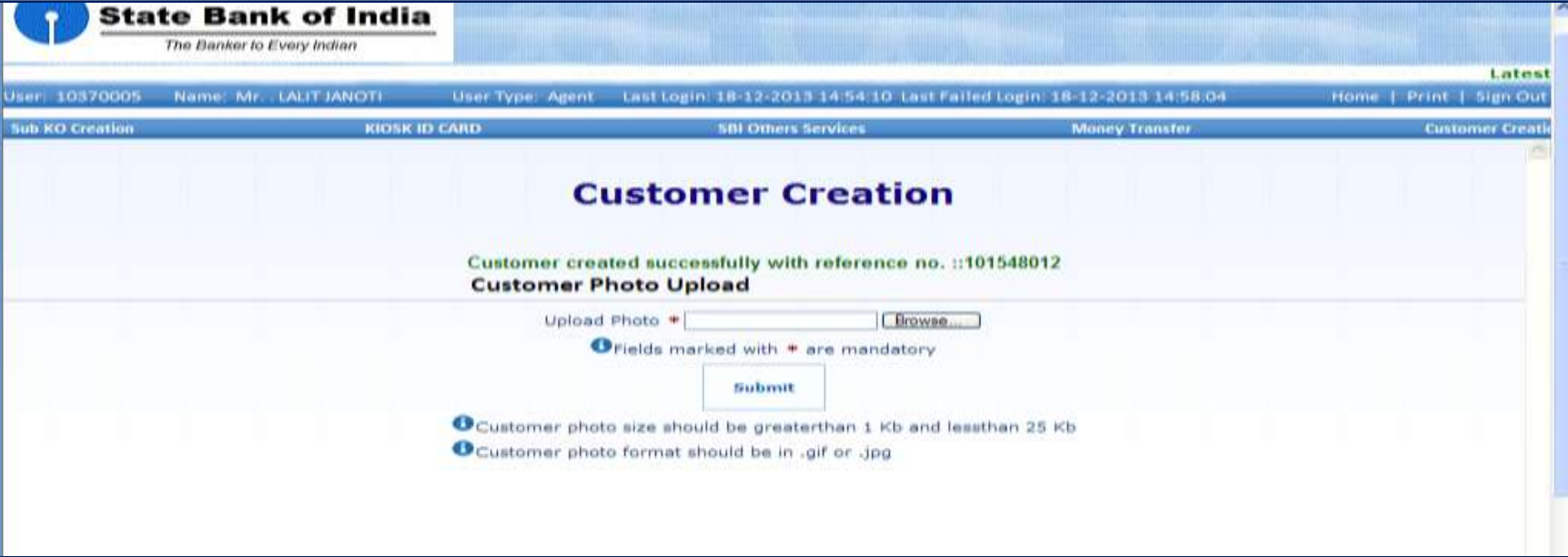

• **Photograph being uploaded for Identity Card should not be more than 25 KB.**

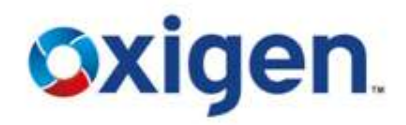

•After uploading the photo, screen will show the account opening charges •Click on Confirm •Reference Card Window will Appear

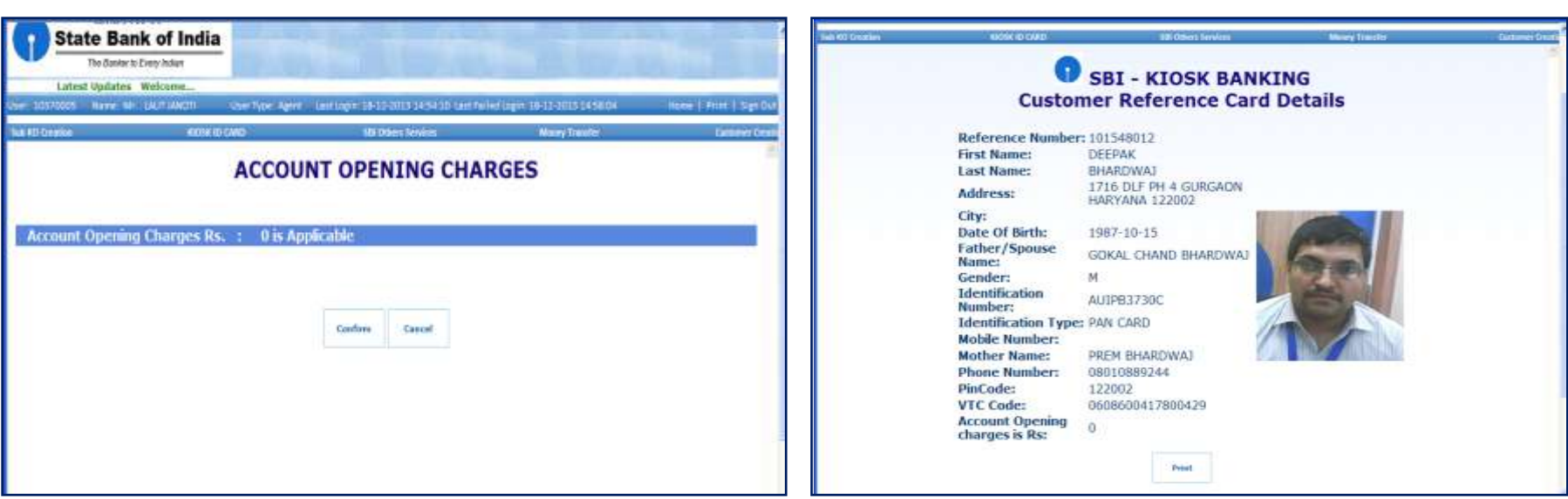

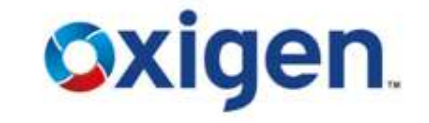

- Print window will appear automatically to print the information
- Print 2 copies **(1 for the customer and 2nd for the customer form to submit in the bank).**

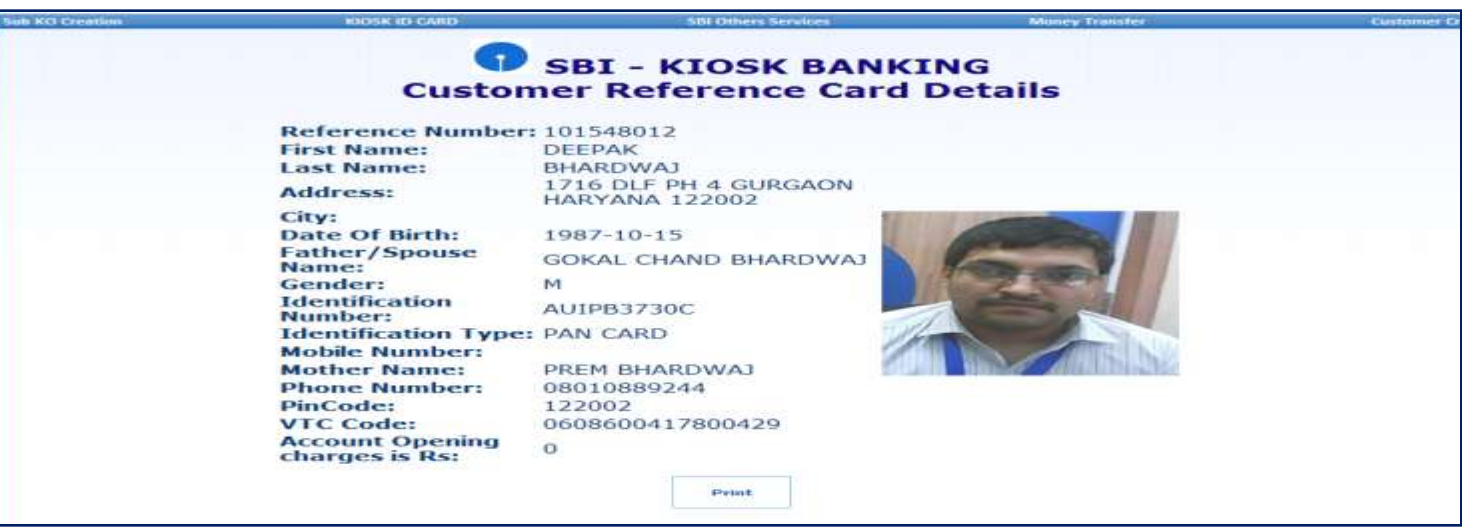

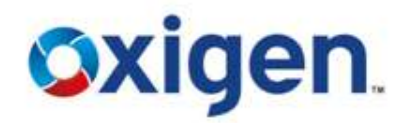

• Click on Print account opening form from 'Customer Creation' sub menu

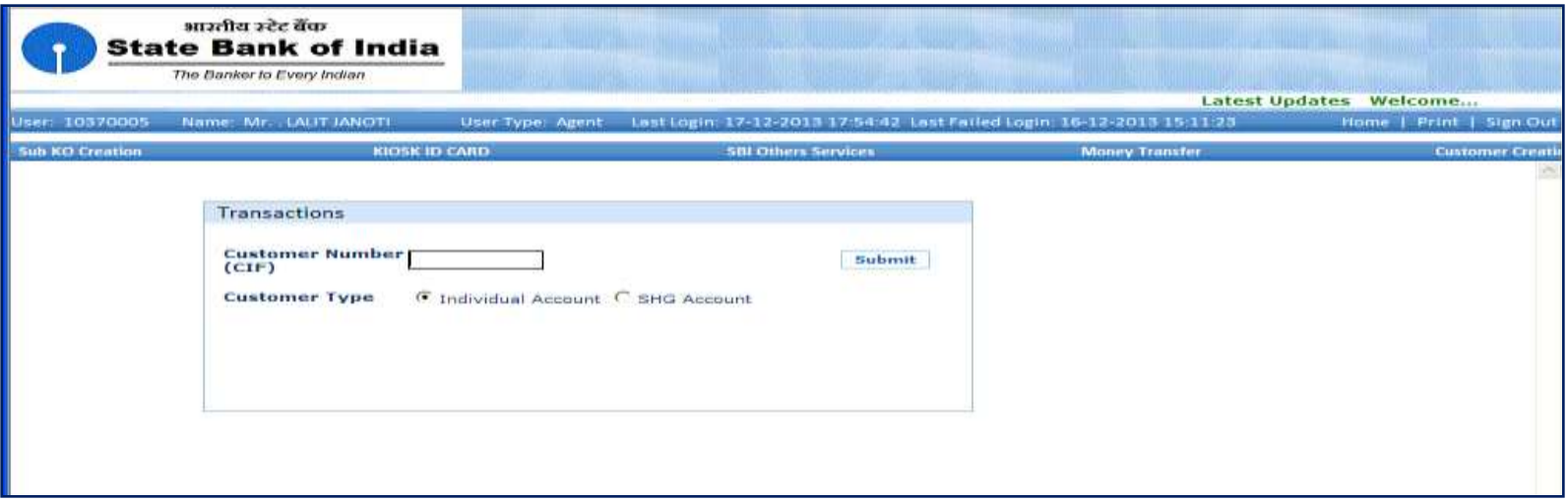

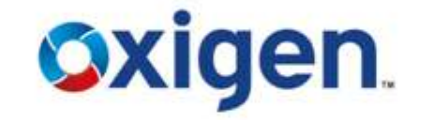

• Click on Print account opening form from 'Customer Creation' sub menu

#### • Enter Reference Number

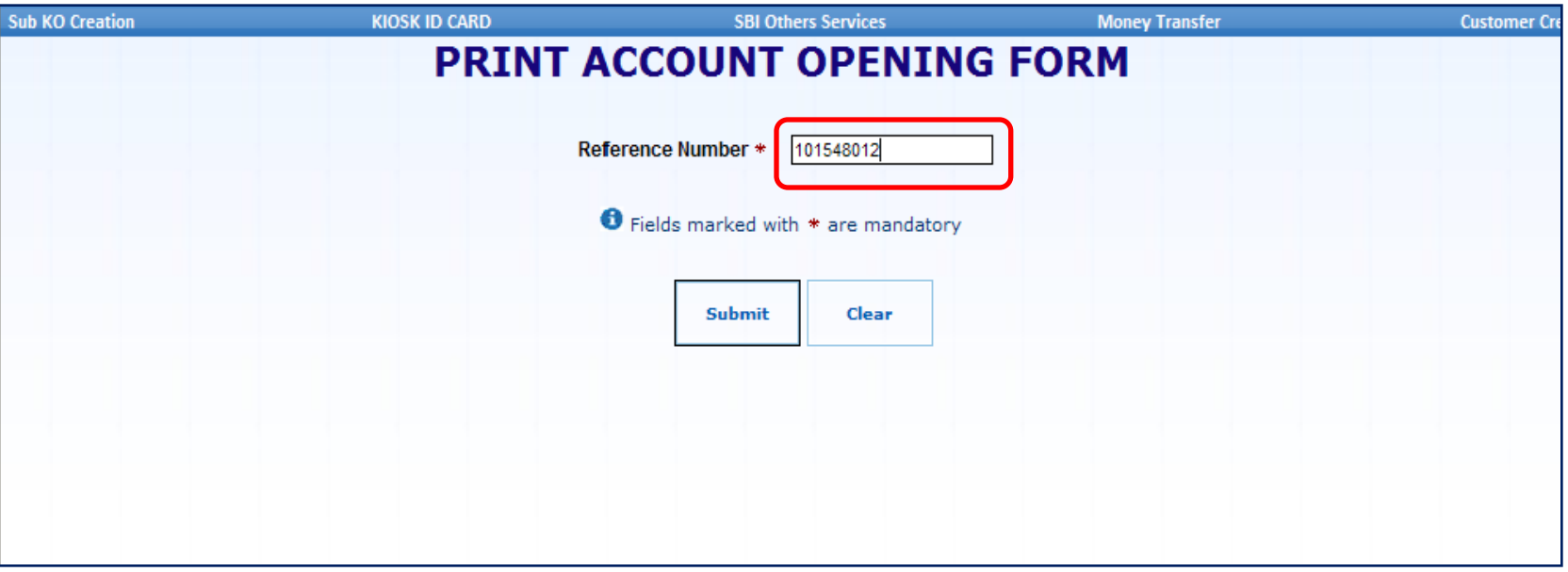

- CSP & customer will sign on form print out
- Form to be submitted to link branch along with ID & Address proof
- Link Branch will provide A/C No & CIF No of Customer

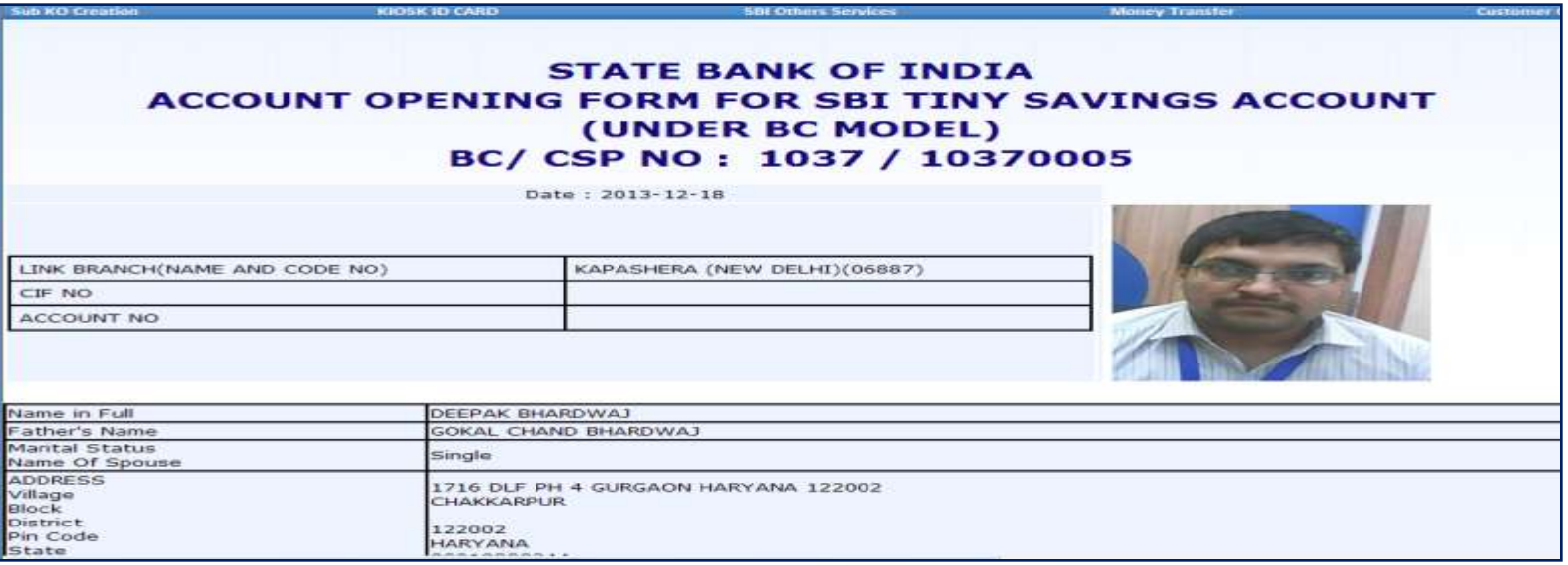

# **Oxigen.**

MOBILE WALLET I MONEY TRANSFER I DIGITAL PAYMENTS

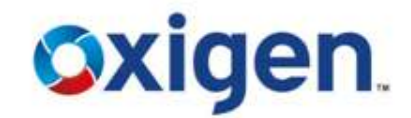

# **CUSTOMER ID CARD**

#### **CUSTOMER ID CARD**

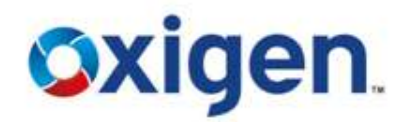

#### • Click on the option Kiosk ID card

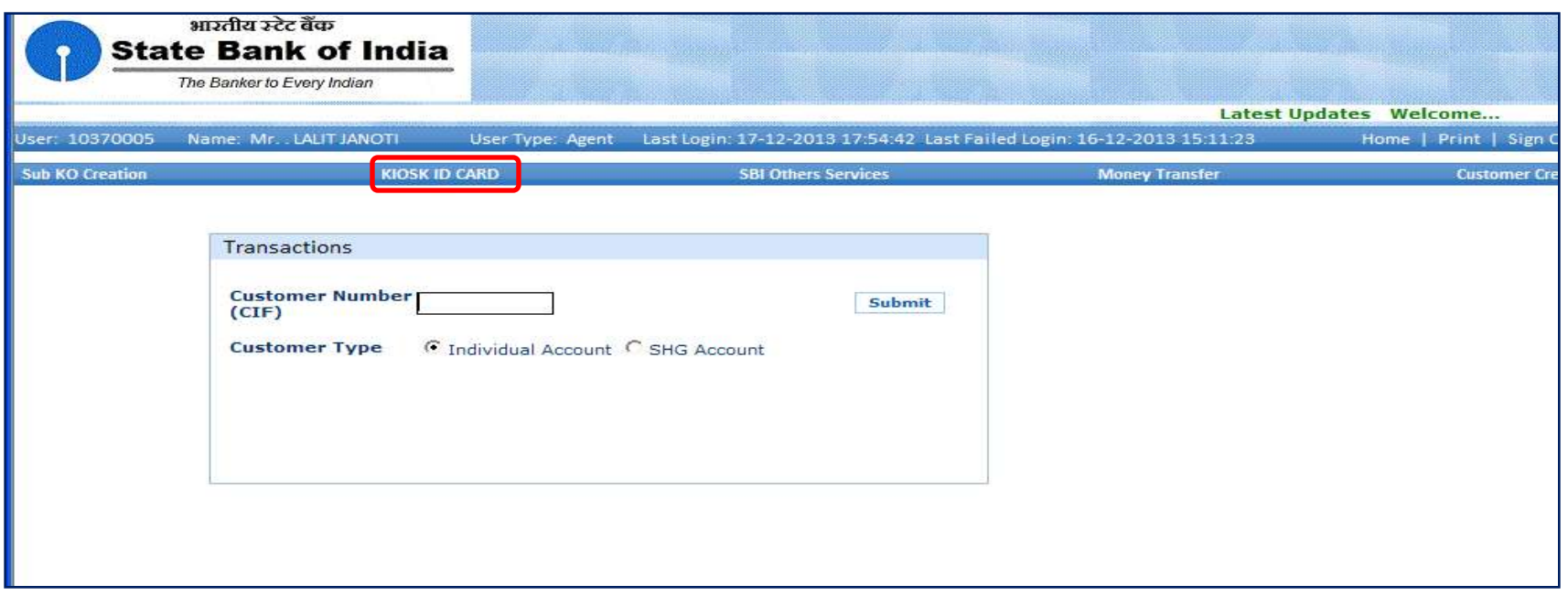

### **KIOSK I D CARD**

- Customer Query page opens
- Enter Reference No.
- Click on " QUERY "

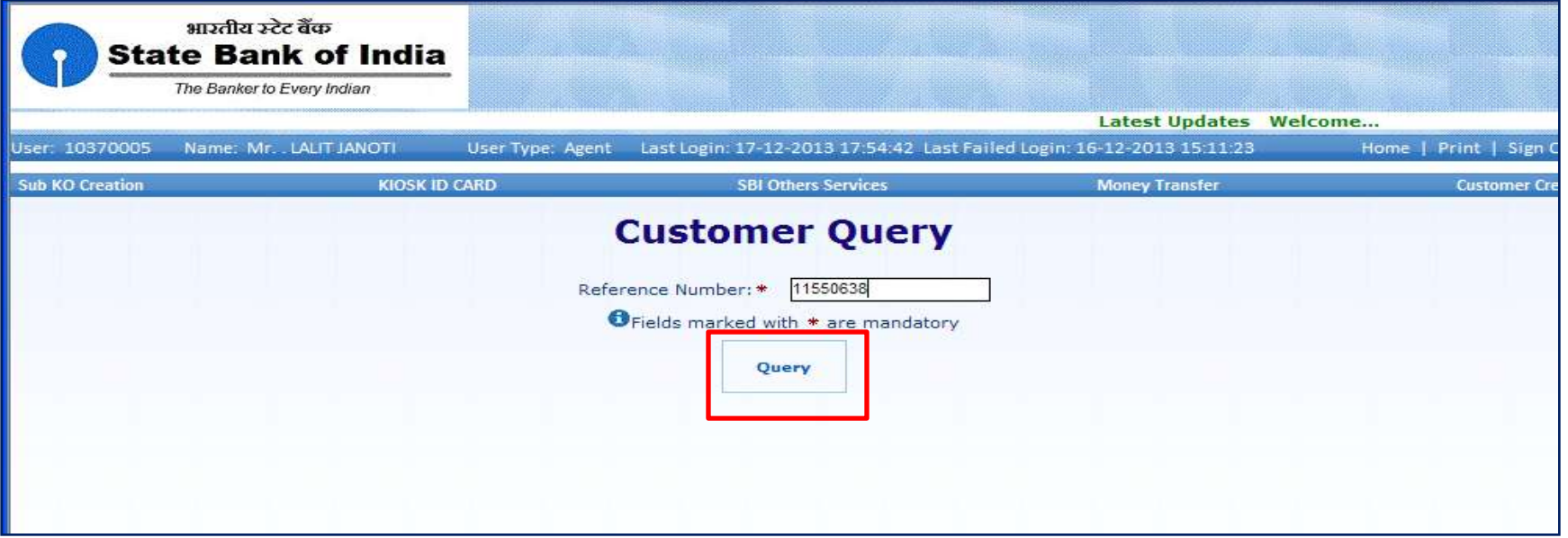

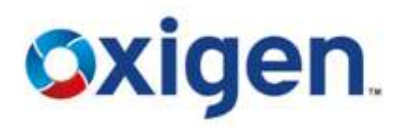

### **KIOSK ID CARD**

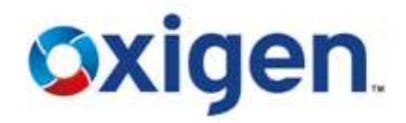

- Customer Details page will open
- Click Submit

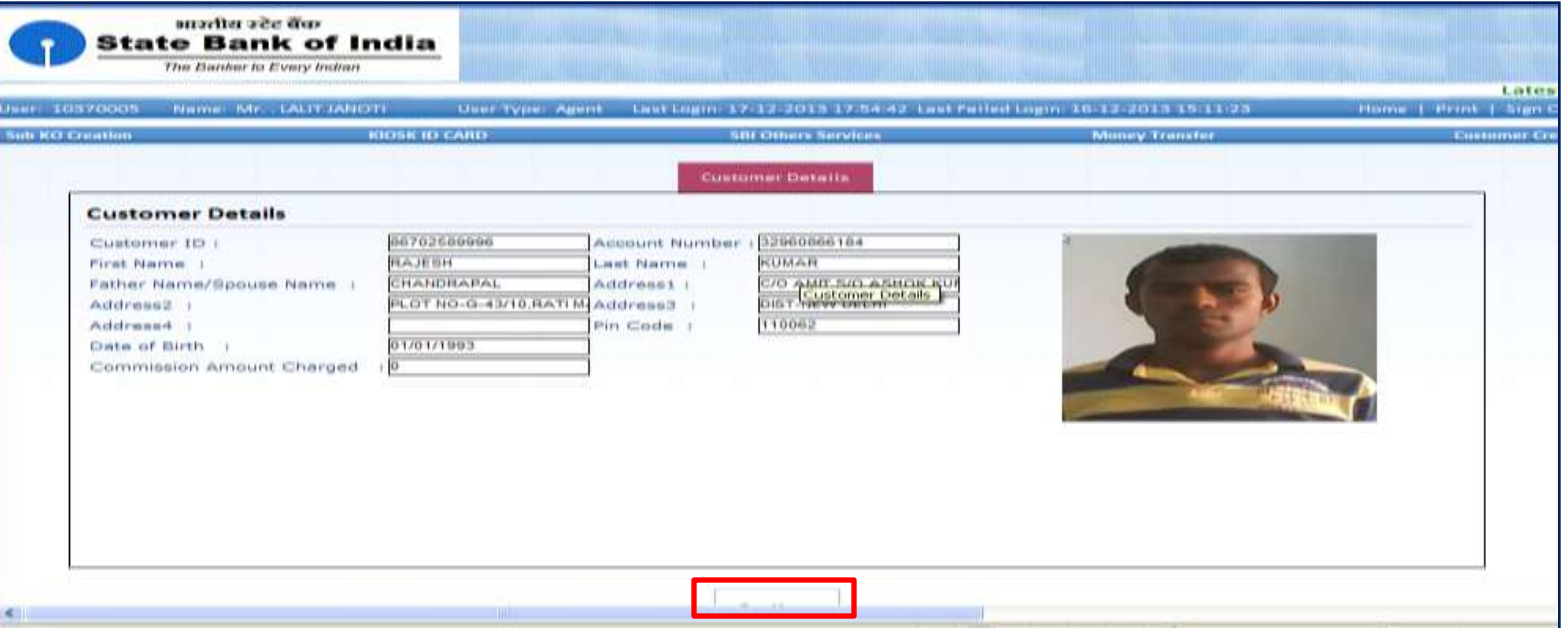

#### **KIOSK ID CARD**

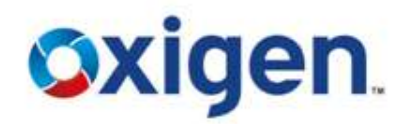

#### • Print the Identity Card and hand it over to the customer.

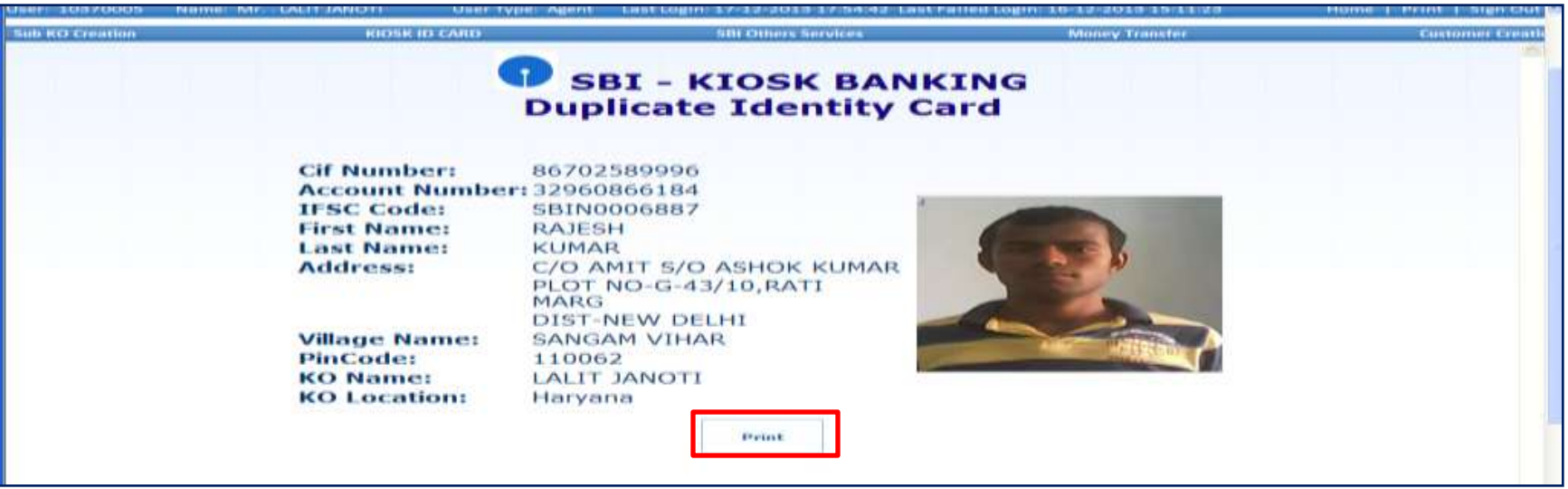

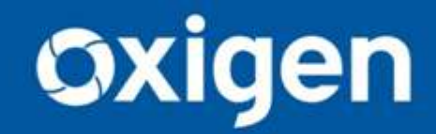

**Thank You !!** www.myoxigen.com

For further queries please contact: